### J7-LED-PICO User Manual

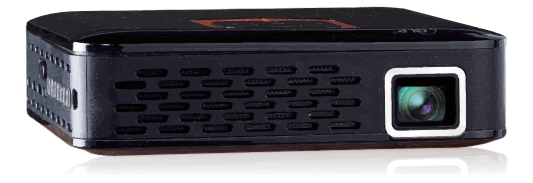

### **FAVI** ENTERTAINMENT® technology + design

Product specification and user manual is subject to change without prior notice due to engineering improvement. Color and appearance of product and icons in user manual may vary from that of actual product.

# TABLE OF CONTENTS

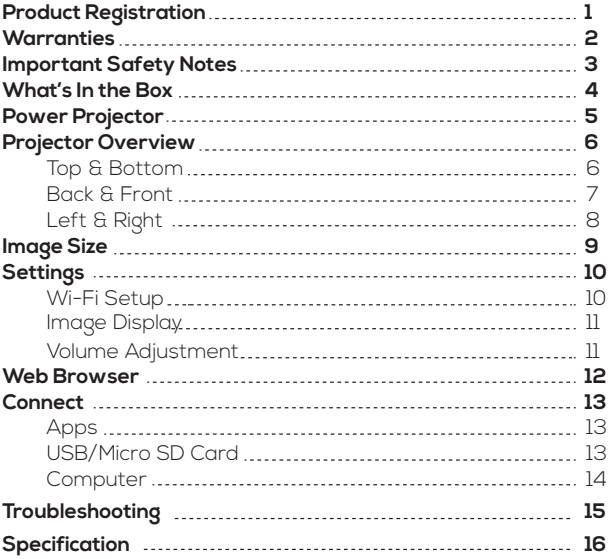

### PRODUCT REGISTRATION

Thank you for purchasing FAVI J7-LED-PICO. To better serve you in the future, please take a moment to register your product at: www.favientertainment.com/register

Product Registration allows us to send you important updates, service information and helpful hints. It will also make it easier should you ever need to call in for Technical Support. FAVI values your privacy and will never share your information with other companies.

# **WARRANTIFS**

Your J7-LED-PICO projector is warrantied to be free of defects in material and workmanship for a period of 1 year from the date of receipt. Should your projector develop an issue requiring it to be repaired within this time frame, we will repair or exchange any defective unit at no cost to you.

FAVI Entertainment will pay round trip shipping for warranty claims within the USA. Excludes: HI, AK, APO, USA Territories, and international orders.

Our parts warranty is valid up to one year from the date of receipt. We will bill you a flat rate for repair and shipping costs before accepting the unit back for repair. You will not be billed for the cost of replacement parts. The above warranties will be considered null and void in the event of damage caused by misuse, neglect, improper handling, or improper installation.

FAQ's, and other support information can be found at http://www.favientertainment.com/help.asp

For technical support, you may contact us at: techsupport@favientertainment.com

# IMPORTANT SAFETY NOTES

Before you use this projector, please read this manual carefully.

### **SAFETY**

- . Do not stare directly into the light of projector's lens.
- Do not expose projector to water or other sources of moisture to avoid electrical shock.
- . Do not use projector in areas where flammable gases or fumes are present.
- $\cdot$  Do not expose projector to extreme temperatures.
- . Do not block air ventilation with any materials or objects, this may cause projector to overheat.

#### **MAINTENANCE**

- . Use only the supplied power cable to power projector. Using other adapter may damage the projector.
- When cleaning projector, remove power cable and use a damp cloth.
- . When not using projector, store projector in carrying case to keep dirt and dust from projector and lens.
- Place projector on stable surfaces.
- . Unplug projector when not in use for long periods of time.
- . Do not attempt to disassemble projector. Doing so will void your warranty.

# WHAT'S IN THE BOX

1x J7-LED-PICO 1x Carrying Case 1x Projector Sleeve 1x Micro USB Cable 1x Power Adapter 1x User Manual 1x AV Cable

# POWER PROJECTOR

#### **Powering your projector:**

- **Step 1:** Connect one end of the AC adapter to the Projector 12V port and plug the other end into an electrical outlet.
- **Step 2:** Slide the Power button to the right to turn on the projector.
- **Step 3:** Wait for the Favi Pico+ start screen to appear.

Note: Manually adjust the focus by sliding up or down on the focus adjustment wheel to your preference.

### **Charging projector:**

**Step 1:** Use the included AC Adapter to charge projector when:

- Using the projector for the first time.
- Projector has not been use for a long period of time.
- A low battery icon appears on the screen or shuts off due to low battery.
- **Step 2:** Connect the AC Adapter to the projector and wall outlet. Indicator Light:
	- $\cdot$  Red = Charging
	- Blue = Fully Charged

Note: It takes approximately 3 to 5 hours to fully charge the projector. Fully charged projector lasts up to 2 hours.

# PROJECTOR OVERVIEW

The following diagrams point out the features of your projector:

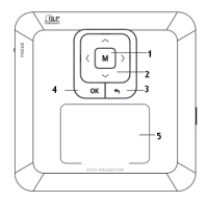

### **TOP**

- 1. Menu
- 2. Directional Keys
- 3. Return / Back
- 4. OK / Select
- 5. Touchpad
	- tip: Double tap and hold to swipe and drag items

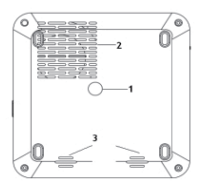

#### **BOTTOM**

- 1. Tripod Dock
- 2. Air Ventilation
- 3. Speaker

### PROJECTOR OVERVIEW

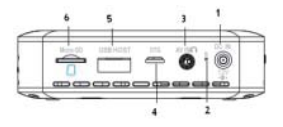

 $\frac{1}{7}$ 

### **BACK & FRONT**

- 1. DC In 12V
- 2. Rest Button
- 3. AV IN / Audio Out (see diagram below)

- 4. OTG
- 5. USB
- 6. Micro SD Card Slot

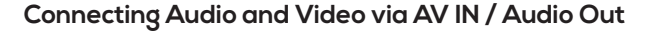

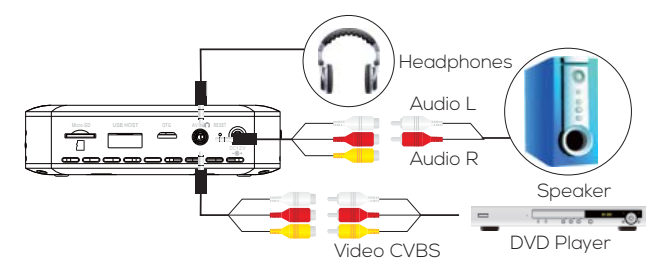

# PROJECTOR OVERVIEW

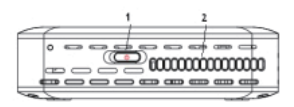

### **RIGHT & LEFT**

- 1. Power Switch
- 2. Air Ventilation
- 3. Focus Adjustment

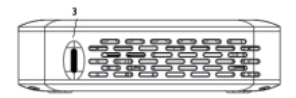

### **Turning Projector ON/OFF**

Switch Power Switch to the RIGHT to turn projector ON. Switch Power Switch to the LEFT to turn projector OFF.

### **Focusing Images**

Turn Focus Adjustment up or down until picture is clear.

# IMAGE SIZE

### **Image Size**

Image sizes are measured diagonally and are approximate.

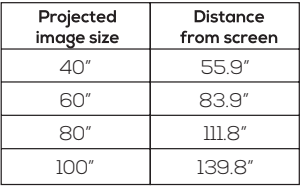

#### **Image Adjustment**

For best image results, the projector should be directly facing the screen. Adjustment to the focus dial will help to improve the picture. Please see the diagram below for examples of correct and incorrect setup.

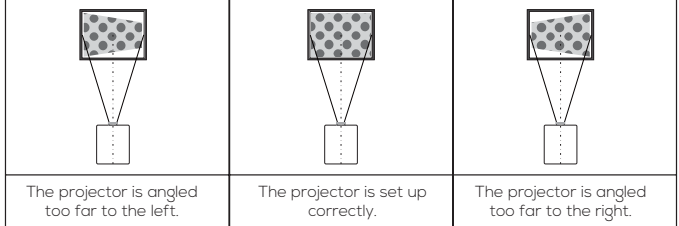

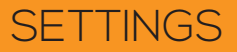

#### **WI-FI Setup**

From the main screen, select the Device Setting Icon and locate Wireless & Networks.

If Wi-Fi is not already ON, switch Wi-Fi ON. Projector will automatically scan for available wireless networks.

Choose your wireless network and enter your password to connect.

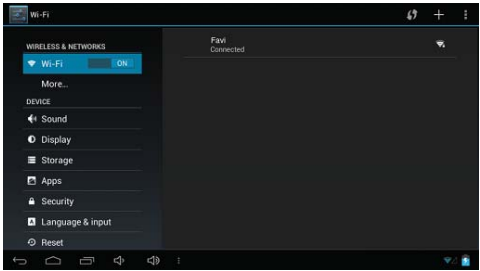

# **SETTINGS**

### **Settings**

From the main screen, select the Device Setting Icon

### **Image Display**

From the main screen, select the Device Setting Icon and then Display

#### **Rotate Screen**

Select this option to flip the display vertically. Use this option for ceiling mount applications.

#### **Brightness**

Select this option to adjust the brightness of the projected image

#### **Hide Status Bar**

Select this option to hide the black status bar located along the bottom of the projected image.

### **Volume Adjustment**

Press the Right or Left arrow on projector to adjust volume. note: local video and music playback only

Click the Volume Icons in the status bar located along the bottom of the projected image to increase and decrease the volume level.

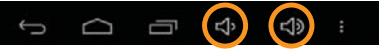

# WEB BROWSER

#### **Launch Web Browser**

From the main screen, select the Web Browser Icon Note: Web Browser will typically open on the last web page visited.

### **Set Web Browser Homepage**

- 1. From the main screen, select the Web Browser Icon
- 2. Press the Menu Icon to open the Browser Menu options. Note: Menu icon is located in upper right corner of web browser.
- 3. Select Settings then Set homepage.
- 4. Select "Other" and input desired homepage url. Select Ok.
- 5. Browser will now open to the homepage of your choice when launched.

## **CONNECT**

### **Apps**

From the main screen select All Apps Icon  $H$  to access your apps

#### **Download new apps:**

- 1. From the main screen select the App Store Icon
- 2. Search for desired app. select app, and click "Install."
- 3. All downloaded apps will appear on the All App page.

Note: Although there are many free apps available on the Google Play Store, some apps require an additional fee or subscription to download or use.

### **Local Media Playback (USB / Micro SD Card)**

Insert USB or Micro SD Card into the projector.

#### **Video:**

From the main screen, select Local Video Icon

#### **Video Format:**

 RM, RMVB, MPEG, MKV, AVI, MP4, MOV, FLV, H.264, 3GP, DAT, VOB, TS, WMV

#### **Image:**

From the main screen, select Local Image Icon

 **Image Format:**  JPG, PNG, GIF, BMP

#### **Multimedia Files:**

From the main screen, select Local Files Icon

**Audio Format:**  MP3, WMA, OGG, AAC, AMR, MIDI

**File Format:** PDF, EPUD, TXT, POB

13

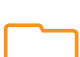

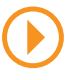

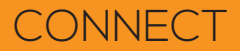

#### **PC Computer**

Transfer files between your computer and the SD card in your projector.

- 1. Connect projector (OTG) to computer (USB) using micro USB provided.
- 2. Follow the on screen instructions.

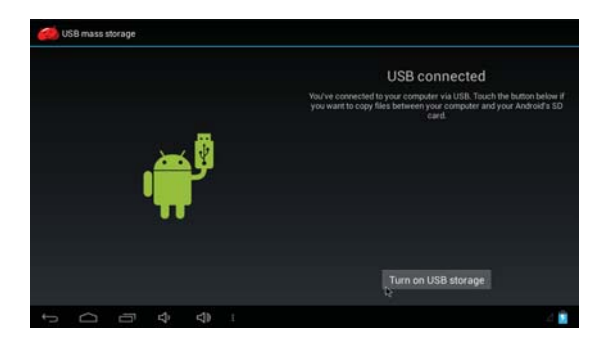

# TROUBLESHOOTING

If you have any issues with using your J7-LED-PICO, please refer to the following solutions below:

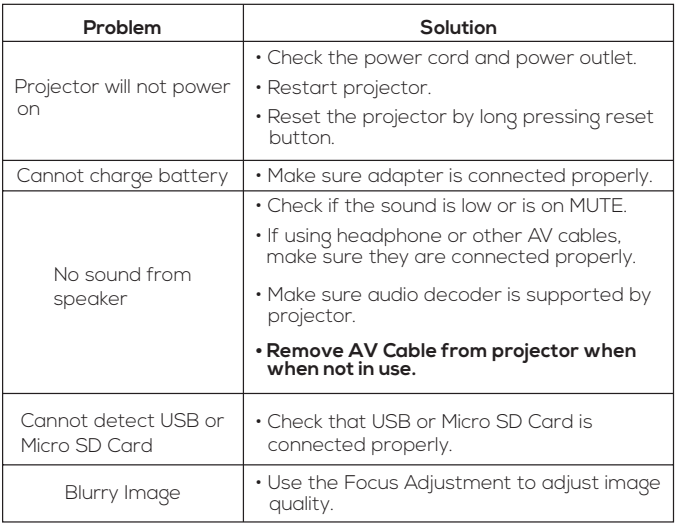

#### Additional suppprt: techsupport@favientertainment.com

# TECHNICAL SPECIFICATION

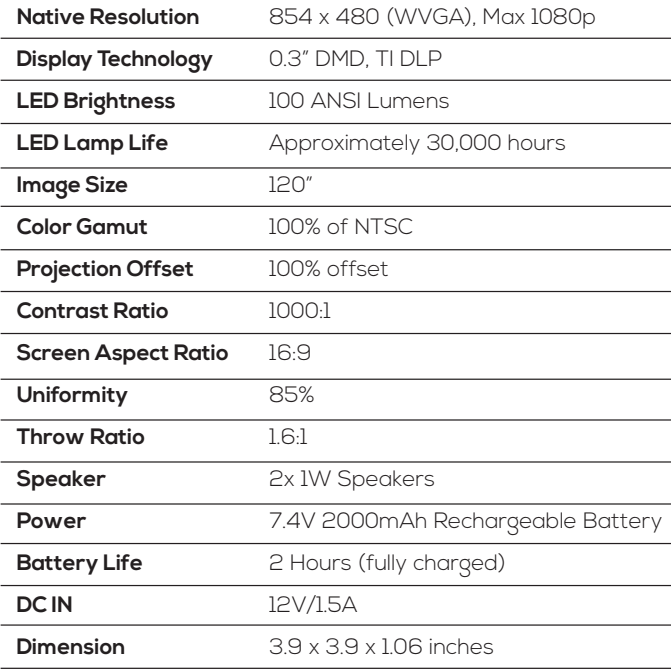